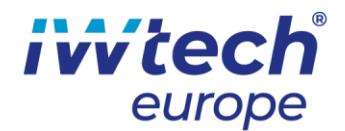

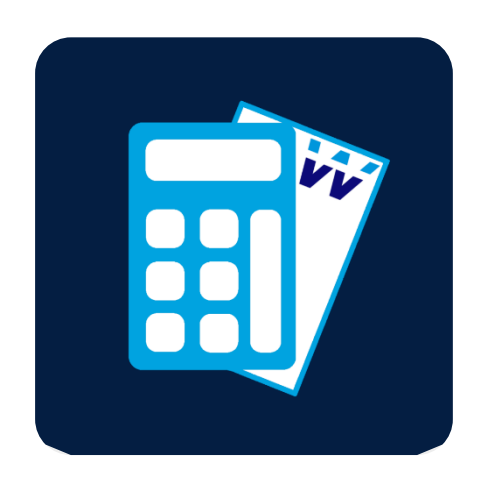

# FC Recipe Calculator

USER MANUAL

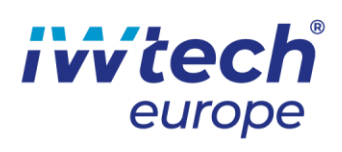

# Contents

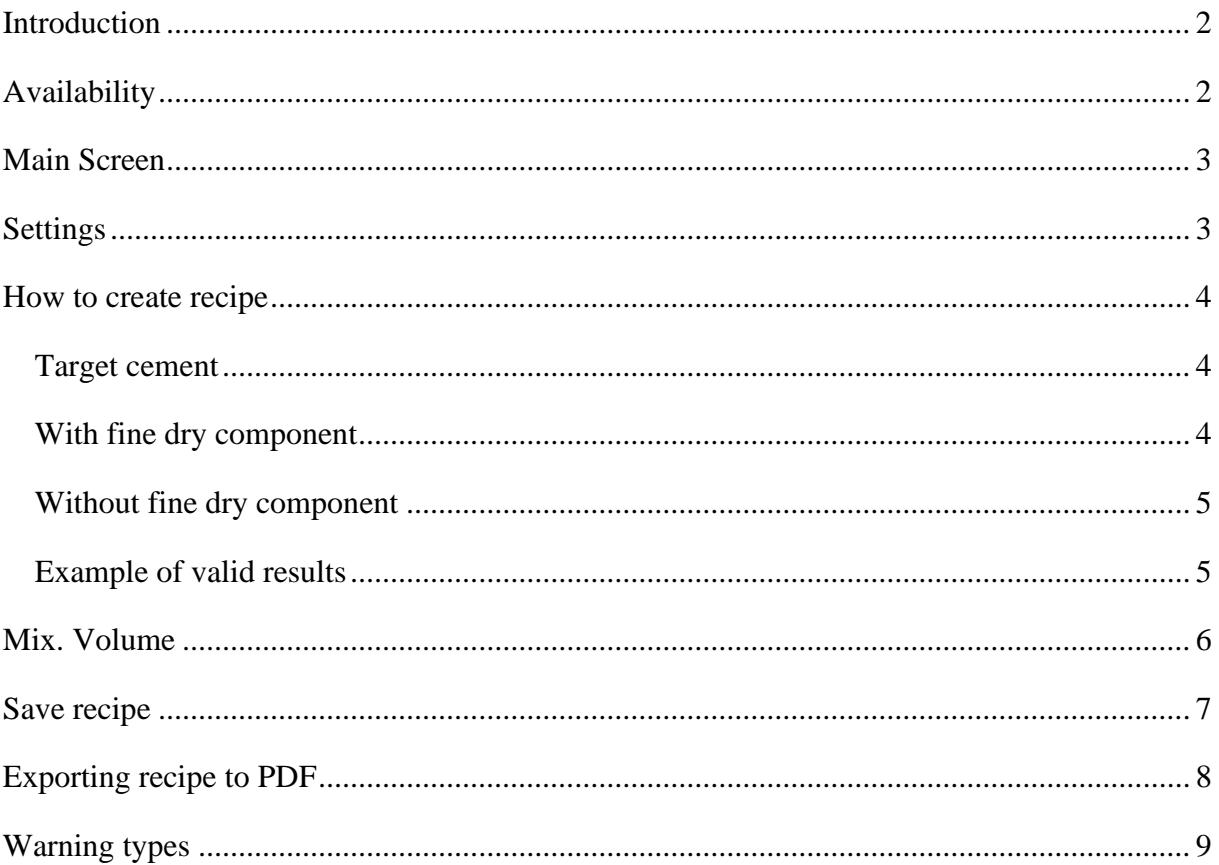

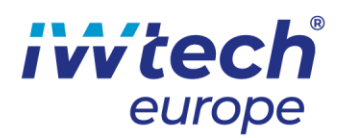

### <span id="page-2-0"></span>Introduction

FC Recipe Calculator is program for calculating the recipe for foam concrete production, taking into account the volume of foam contained in foam concrete. This program is mainly designed for technologists.

# <span id="page-2-1"></span>Availability

#### **Android:**

The application is only available in tablets, which you get with the order of the industrial generator of technical foam. All necessary components of the application are present in tablet for maximum reliability.

#### **Windows:**

Windows application is available with the order of the industrial generator of technical foam in zip file.

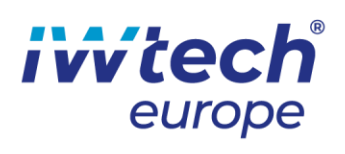

# <span id="page-3-0"></span>Main Screen

<span id="page-3-1"></span>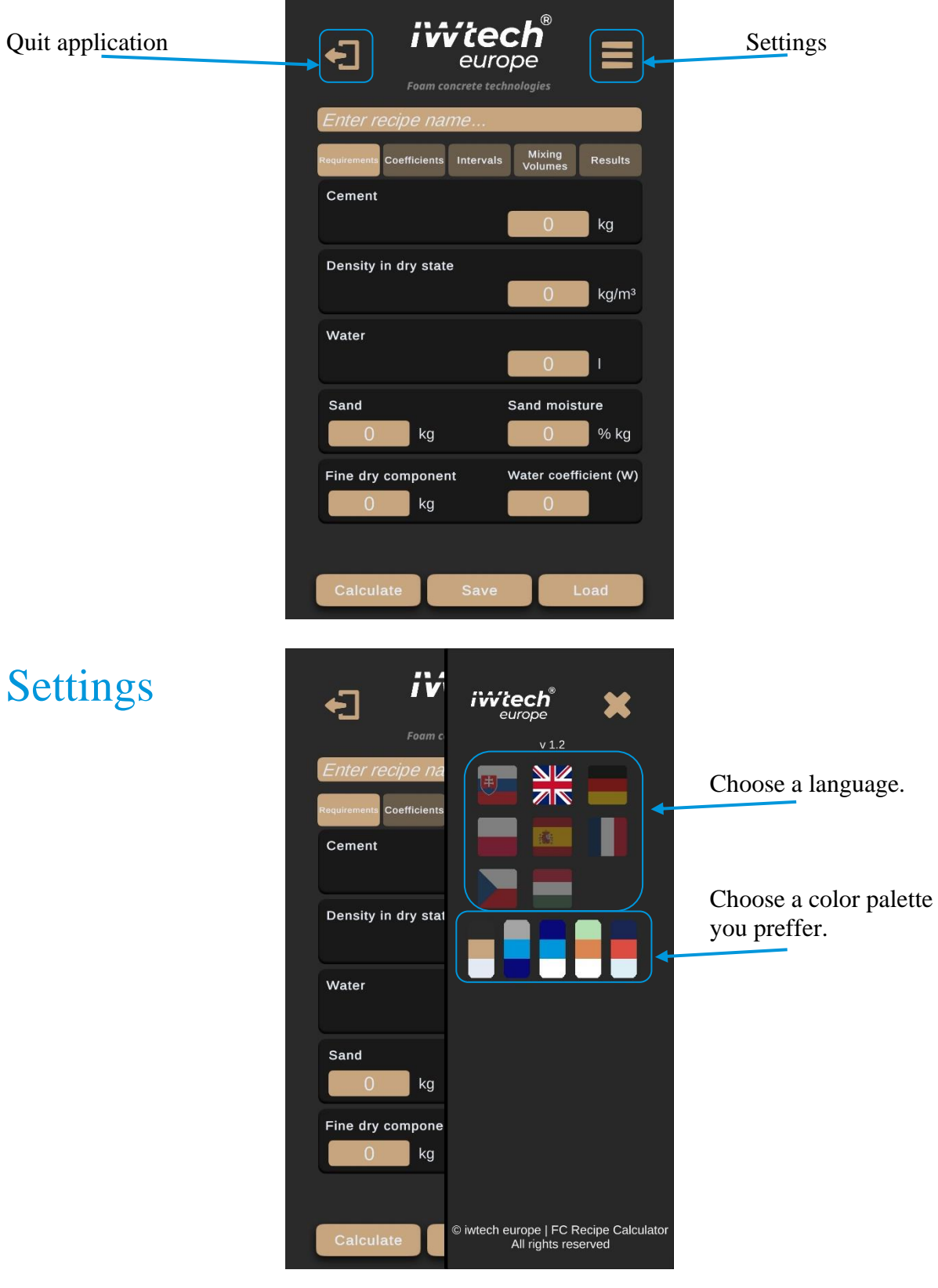

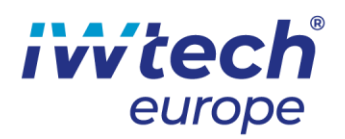

### <span id="page-4-0"></span>How to create recipe

### <span id="page-4-1"></span>Target cement

If you need specific amount of cement in your recipe you can do so by setting a targeted cement in "Cement" field.

All recipes require Density in dry state with Water or additionally adding sand with its approximate moisture.

Attention, in this case you cannot set fine dry component.

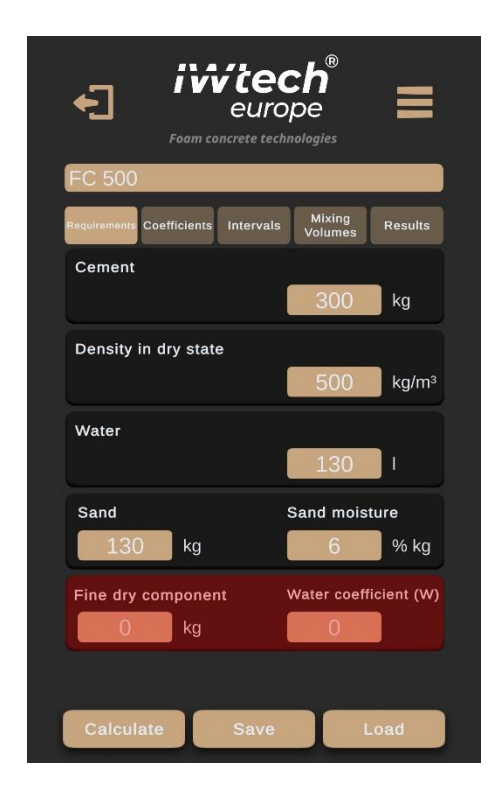

### <span id="page-4-2"></span>With fine dry component

If you want to use fine dry component in your recipe you need to consider correct water coefficient (W) and K-value (K-value can be modified on Coefficients page).

All recipes require Density in dry state with Water or additionally adding sand with its approximate moisture.

Attention, in this case you cannot set target cement.

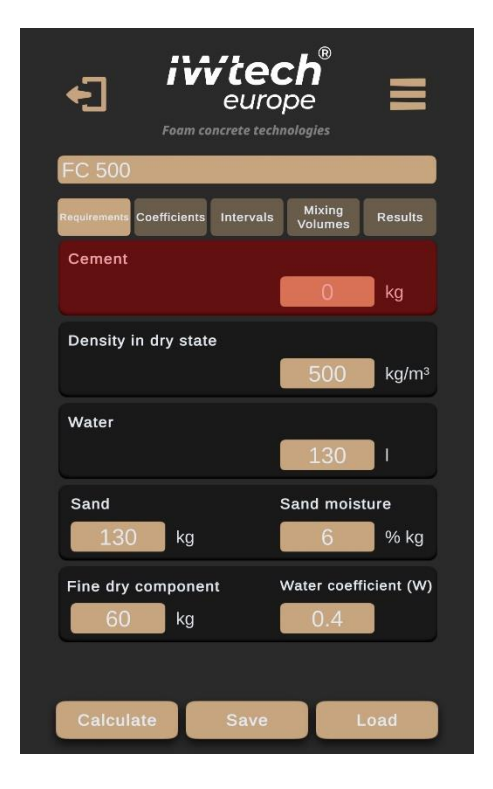

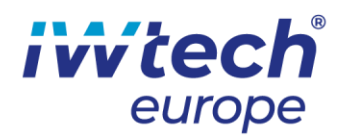

### <span id="page-5-0"></span>Without fine dry component

Without target cement or fine dry component, you can create recipe using "density in dry state" with "water" or additionally adding sand with its approximate moisture.

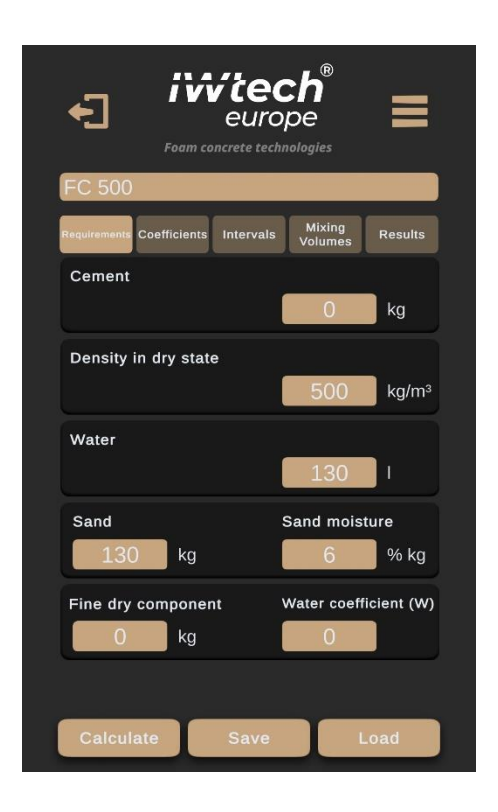

### <span id="page-5-1"></span>Example of valid results

After entering valid requirements, coefficients and intervals and pressing "Calculate" button, the Result page will show up with all calculated components. You are able to export this data to pdf file by pressing "Export" button.

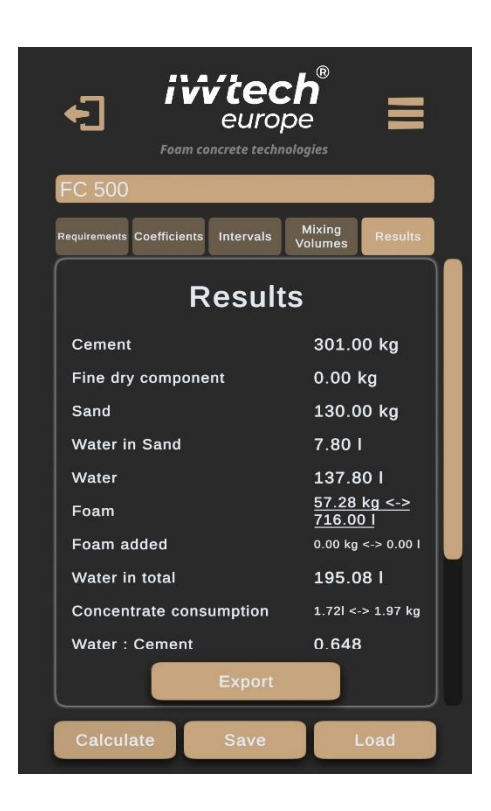

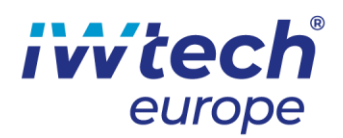

## <span id="page-6-0"></span>Mix. Volume

In order to recalculate recipe for specific volume, you can do so on "Mixing Volumes" page. This change will appear after pressing "Calculate" button with valid result.

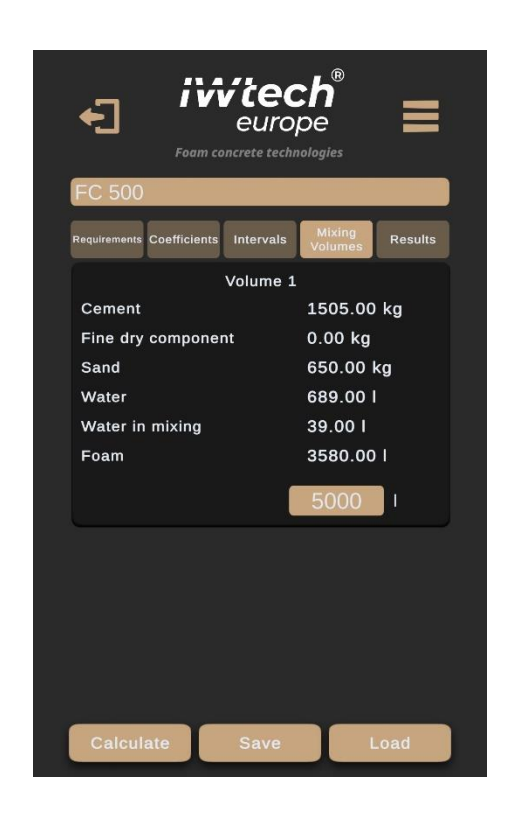

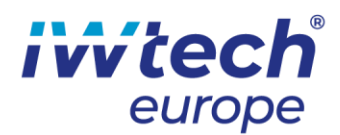

### <span id="page-7-0"></span>Save recipe

If you want to save all the changes made in requirements, coefficients, and intervals you are able to save the recipe by pressing "Save" button on main screen.

You can load these recipes by pressing "Load" button on main screen and then selecting the one requested by you.

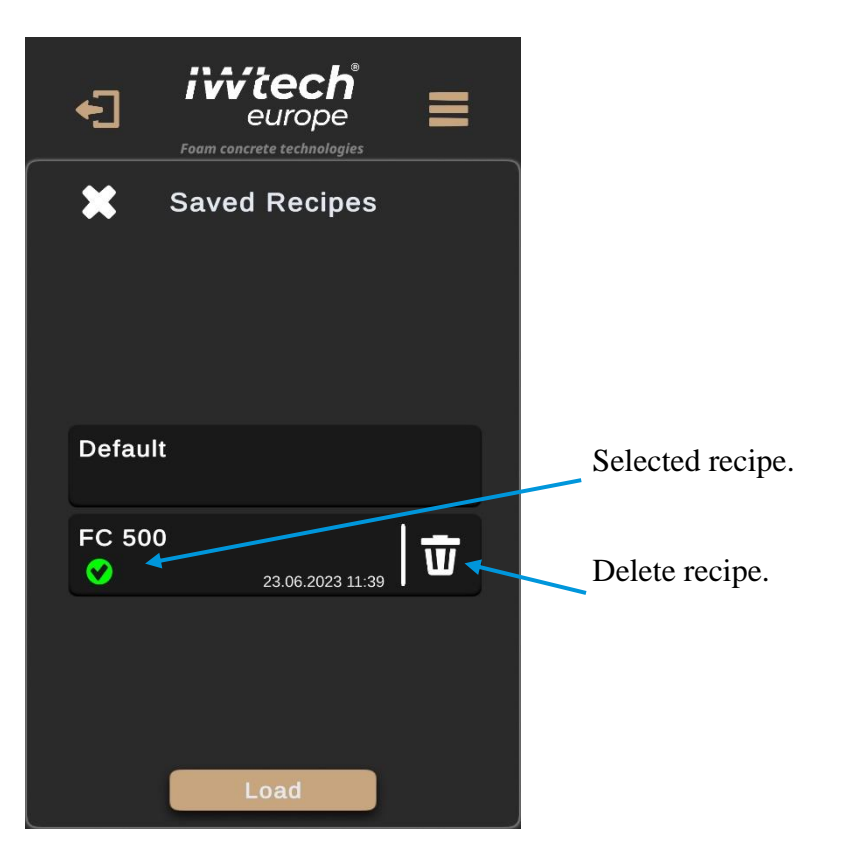

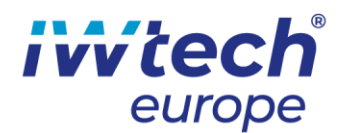

### <span id="page-8-0"></span>Exporting recipe to PDF

To export recipe to pdf file, you need to press the Export button which can be found after the valid calculation of your requirements on Results page.

#### **Android:**

On android device (tablet), pdf file is saved in path: "Internal Storage / Documents / recipeName.pdf"

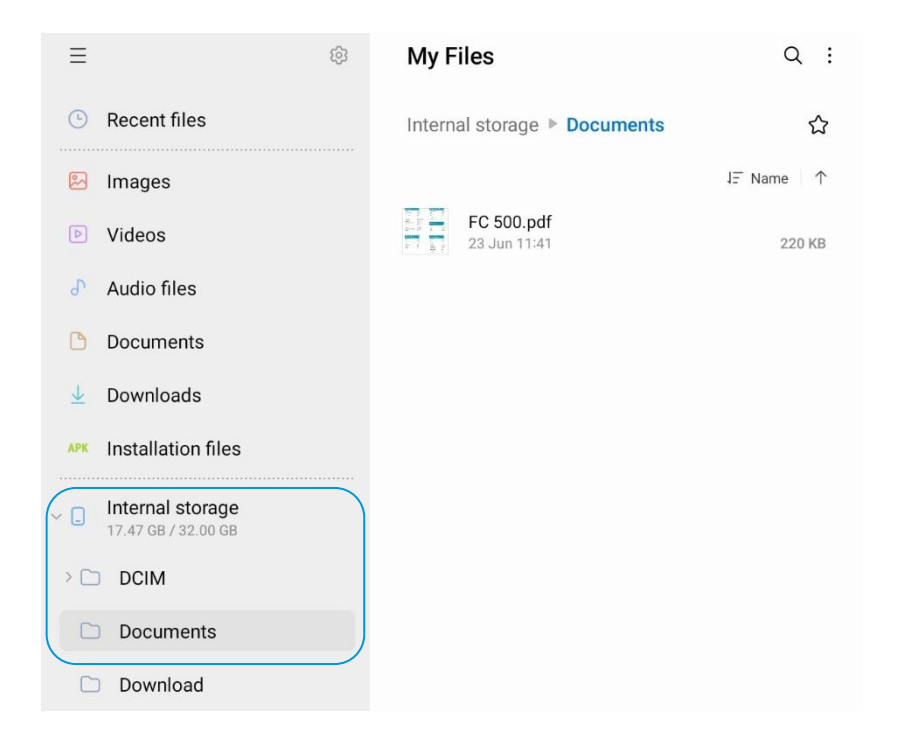

#### **Windows:**

On windows system, pdf is saved Downloads folder, exact path looks like this: "C: \ Users \ userName \ Downloads \ recipeName.pdf"

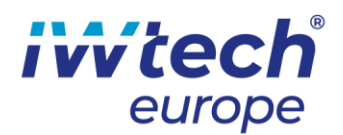

### <span id="page-9-0"></span>Warning types

**Density and water** is mandatory for computation. This means that there is no value which is correct for calculation. (Default value 0)

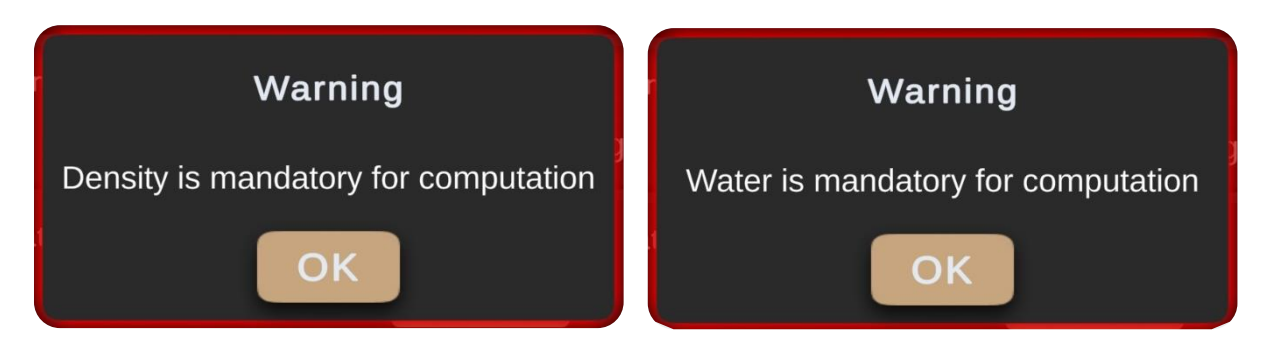

**No result** means that with current requirements and coefficients the program is unable to calculate valid results.

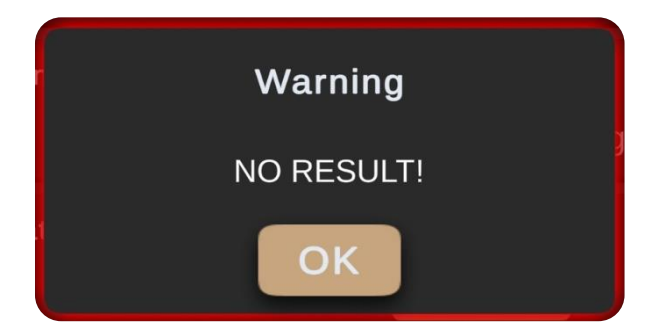

Example of **required volumetric weight** that is not within the tolerance interval. If this happens you probably need to decrease or increase amount of sand in requirements.

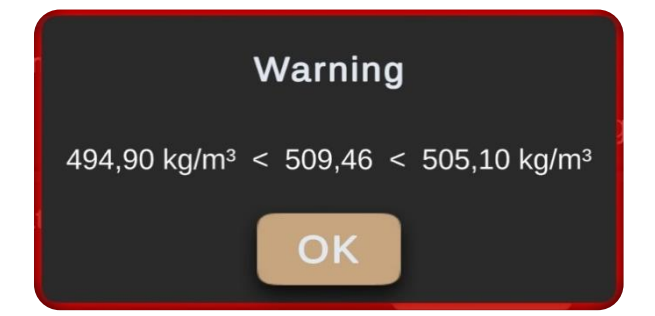

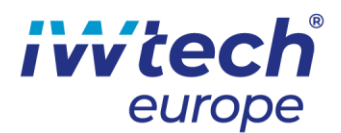

**Foam, sand, water or cement** is outside the interval. Not all results are in the intervals that are defined on Intervals page

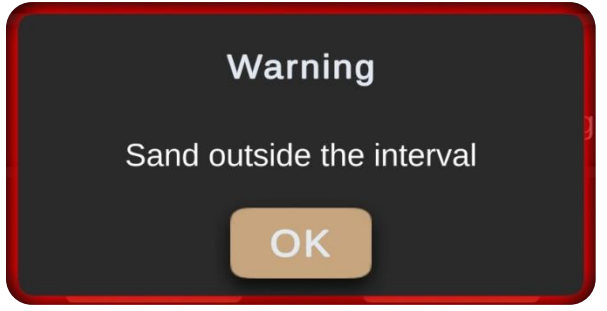

Working with **fine dry component** requires K-value and Water coefficient (W).

K-value is available and can be changed in Coefficients page. K-value should be in interval higher than 0.

Water coefficient (W) is available and can be changed in Requirements page. Value of (W) should be in interval higher than 0 and lower than 1.

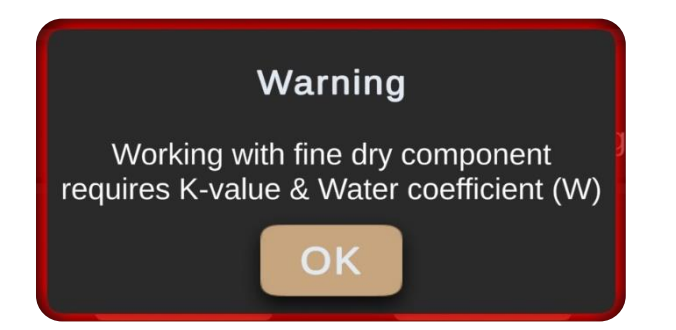